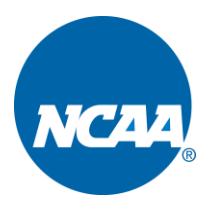

# **INSTRUCTIONS FOR ENTERING SCHEDULES THROUGH THE NCAA STATISTICS SITE AND WEBSITE PROVIDERS**

# **ADDING SCHEDULES THROUGH WEBSITE PROVIDERS**

IMPORTANT: You **MUST** log into the system following the steps below to add neutral-site locations as well as to submit your schedule. Your schedule **WILL NOT** be completed until this has been done.

- **Presto Directions:** <http://fs.ncaa.org/Docs/stats/ForSIDs/Presto.pdf>
- **Sidearm Directions:** <http://fs.ncaa.org/Docs/stats/ForSIDs/Sidearm.pdf>

# **NCAA WEBSITE**

- To access the NCAA schedule page, go to the NCAA statistics site at [http://stats.ncaa.org/login.](http://stats.ncaa.org/login)
- Enter your User Id (school code) and password.

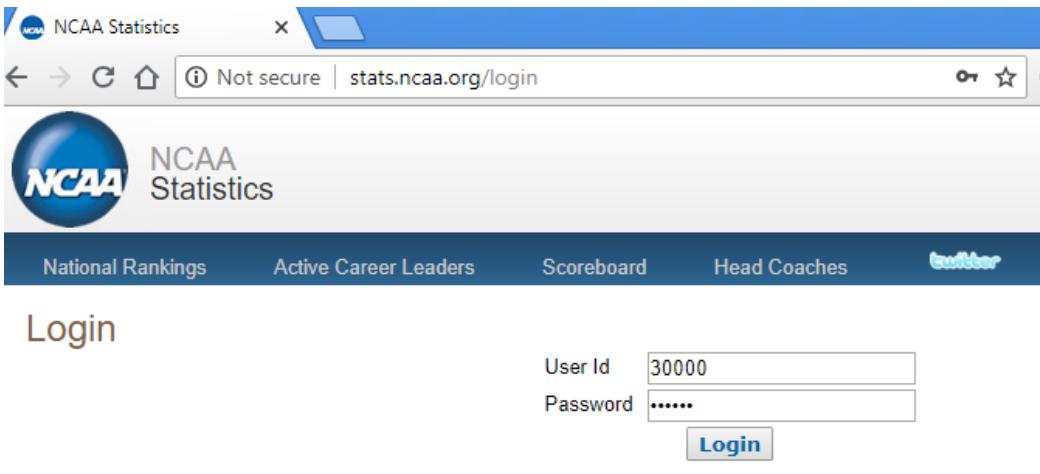

• Find the sport you wish to update and click on the "Schedules" hyperlink.

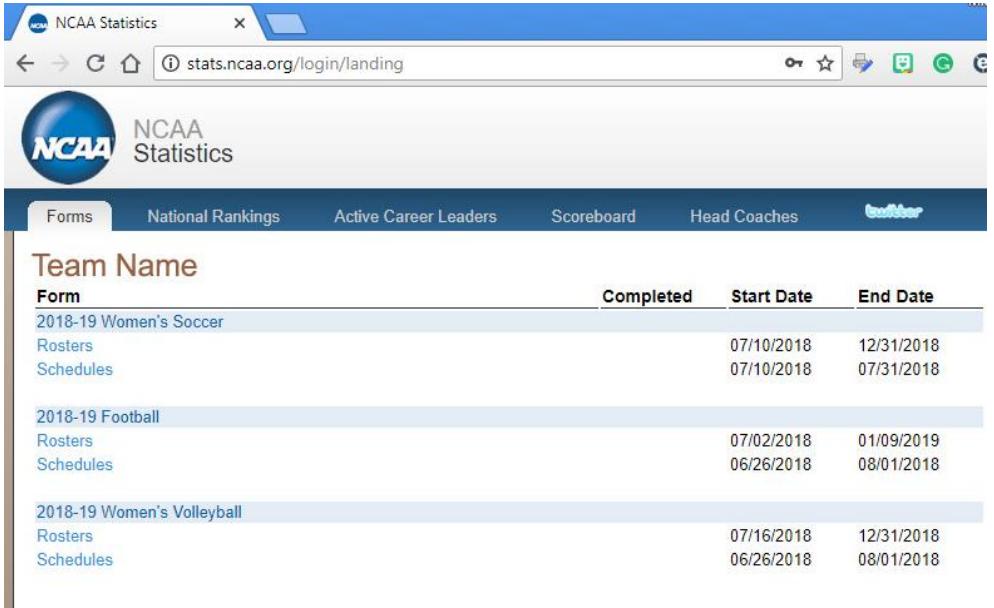

Team Name Forms > 2018-19 Football Schedule

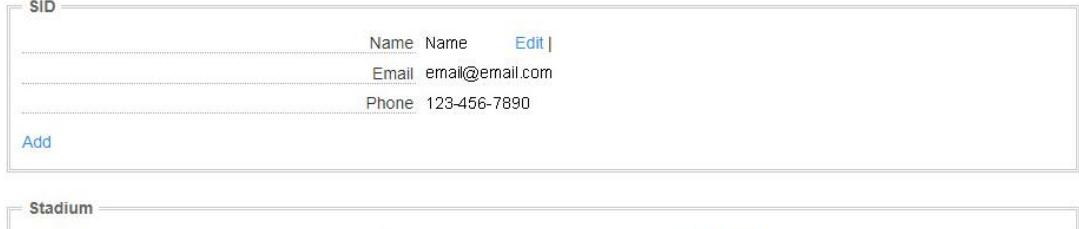

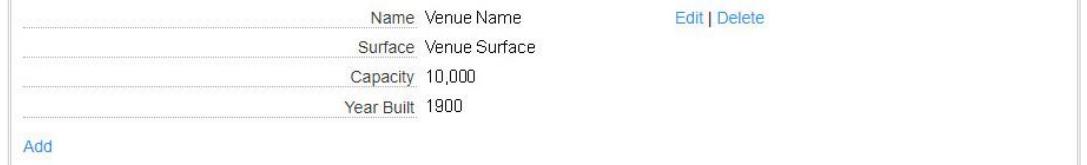

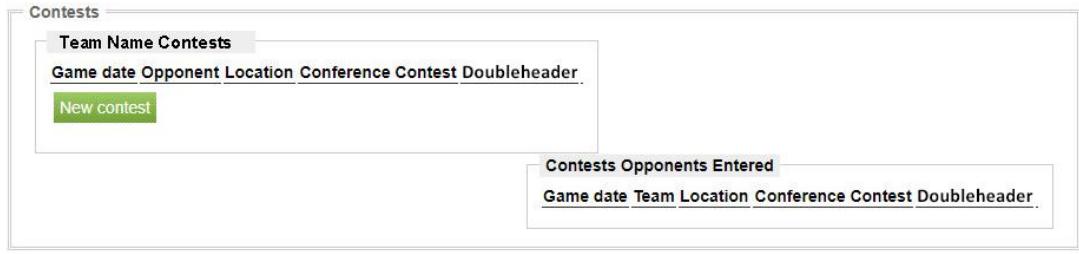

Submit Form

# **UPDATING SID CONTACT INFORMATION**

• Please go to <http://fs.ncaa.org/Docs/stats/ForSIDs/EditSID.pdf> for information on updating SID contact information.

# **ADDING A SCHEDULE**

• To add a contest to a sport schedule, from the main sport schedule page click the "New contest" button.

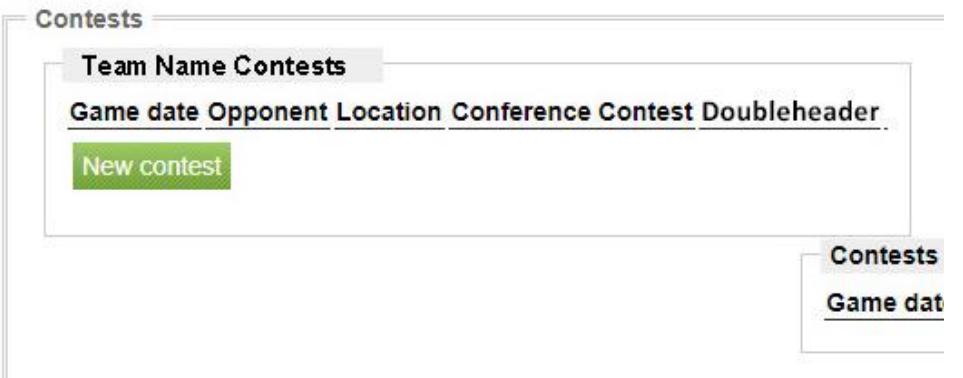

• This will bring up a "Team Contest" pop-up window.

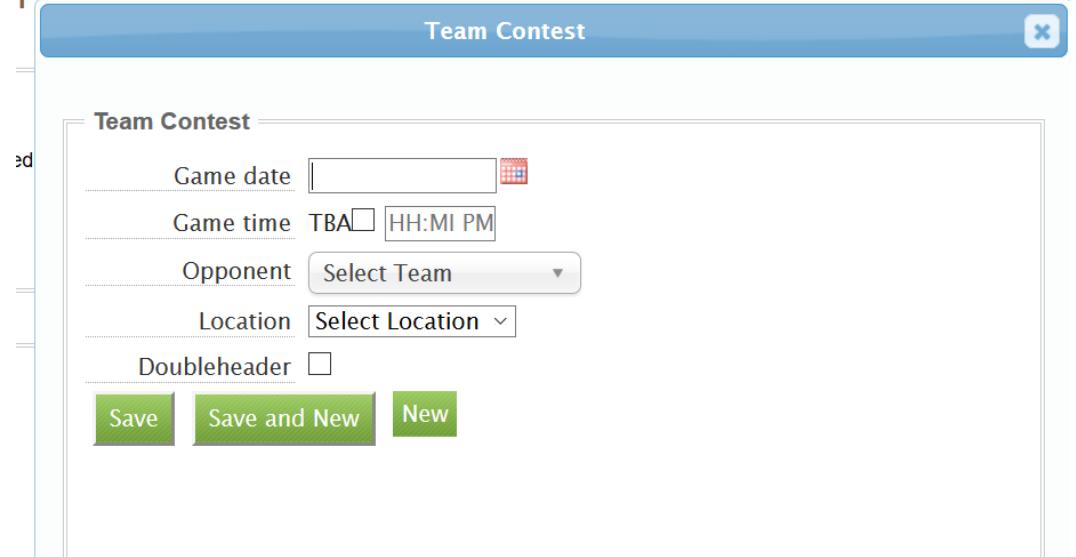

### **Game Date**

• To enter the contest date, either select the calendar icon next to the date field or manually type the correct date.

• Games do not have to be entered in sequential order, because once the schedule has been saved, the system will automatically sort the games/matches in chronological order.

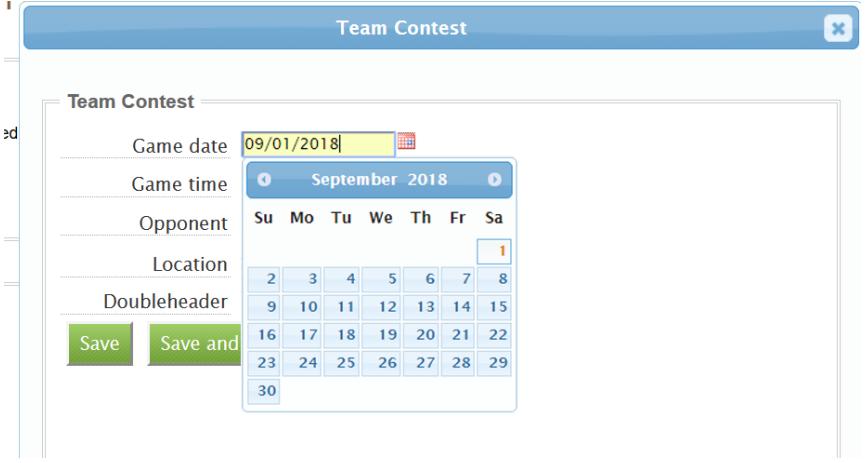

### **Game Time**

• To add a game time, type in the game time in the following format: H:mm AM/PM.

*NOTE:* The game time should be listed in your school's time zone and not the time zone of the game site.

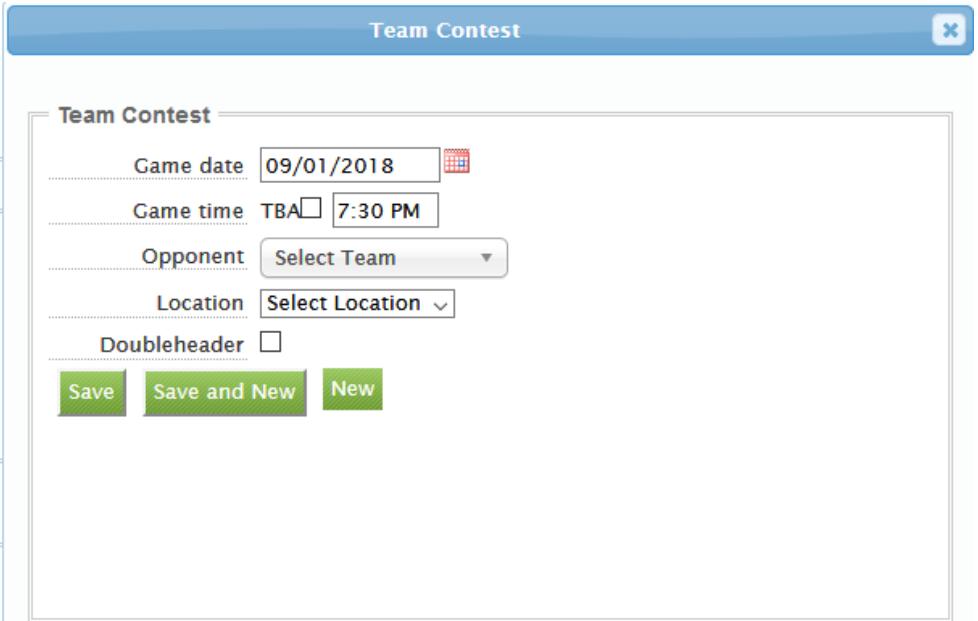

• If a game time has not been established, check the "TBA" box.

Instructions for Entering Schedules Page No. 5

### **Opponent**

\_\_\_\_\_\_\_\_\_

• Click "Select Team" to type in the opponent's name or use the scroll bar to locate the team name. Note: if you are unsure how the school is listed in the system, type part of the school name, and the dropdown will narrow the results to schools that have those characters in their name.

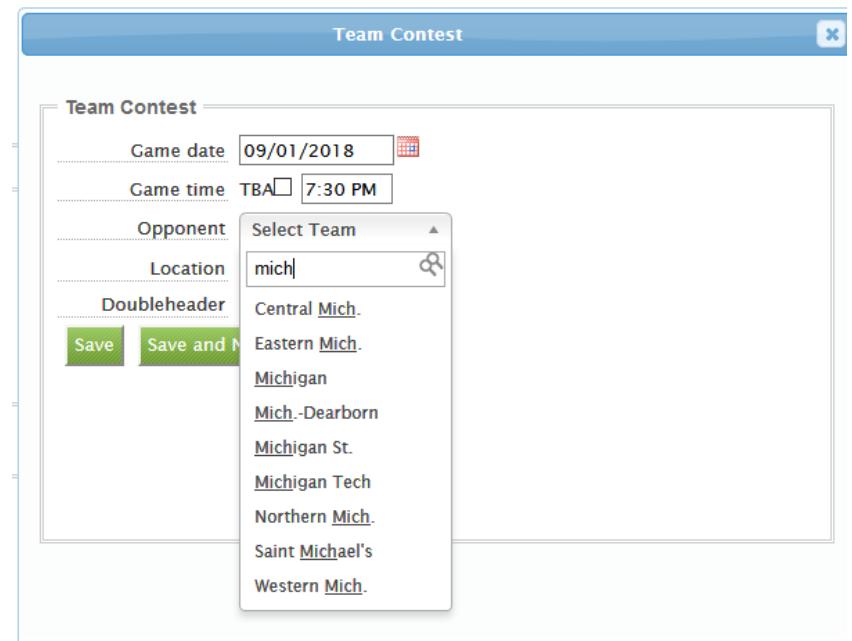

• If you know you will be playing on a particular date but the opponent has not yet been determined, type TBA. Note: You may also use this option if your team is participating in a multi-date tournament and only the opponent for the first day of competition is known. List each date your team will be playing TBA for every contest.

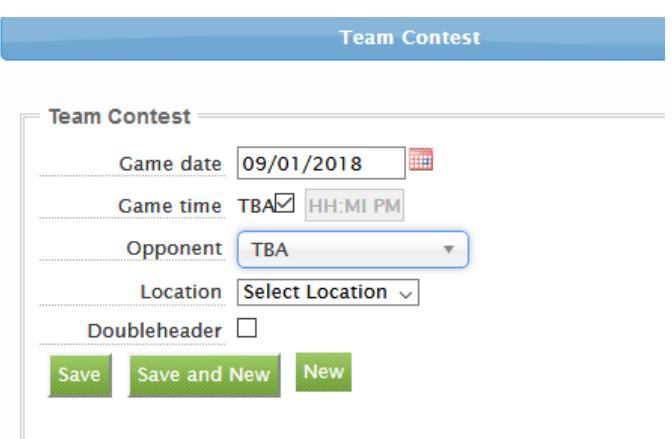

• Note: If you are unable to locate a team, it might mean that the institution is not a countable opponent, so please contact us for clarification.

#### **Location**

\_\_\_\_\_\_\_\_\_

• Select the location of the contest. The options are "H" for home, "A" for away and "N" for neutral. If you select Neutral, you will have to provide the city and state of the neutral site in the next two columns.

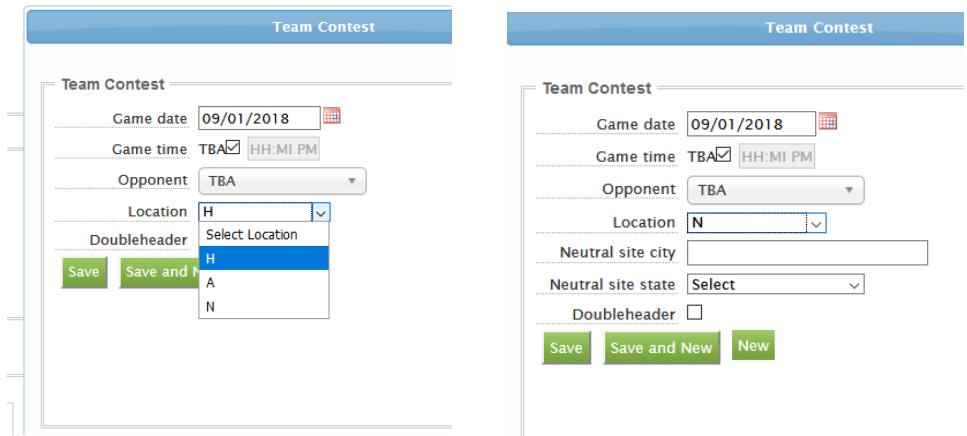

#### *Neutral Site City and State*

• If you select Neutral for the location, enter ONLY the name of the city in the box. Do not include the name of the facility.

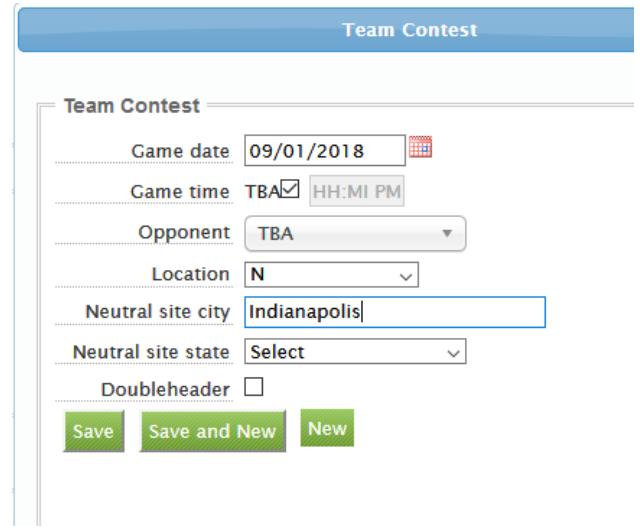

• After entering the neutral site city, use the dropdown in the Neutral Site State column to locate the state (or country if applicable). Note: If the game is in the Virgin Islands or

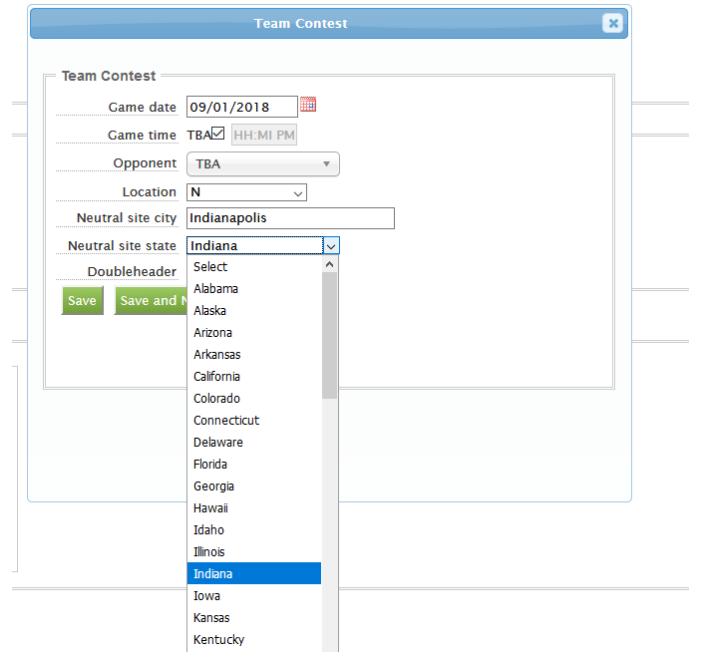

Puerto Rico, etc., scroll to the bottom of the dropdown for other abbreviations. If you cannot find the initials, select TBA, which is second from the bottom of the options.

### **Conference Contest**

• If the opponent chosen is listed in the database as a member of your same conference, the contest will automatically default to a conference contest. If the contest should not be listed as a conference contest (e.g., a preseason tournament contest), uncheck the box for "Conference Contest."

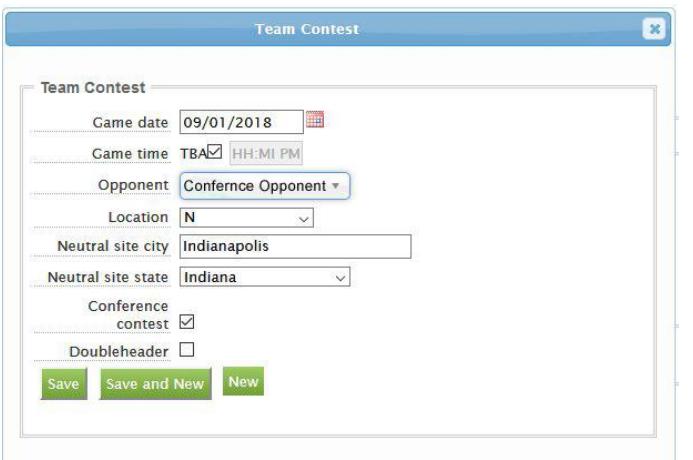

Instructions for Entering Schedules Page No. 8

### **Doubleheaders**

\_\_\_\_\_\_\_\_\_

• For doubleheaders, please click the checkbox for "Doubleheader." It is important that the system account for all scheduled regular-season countable contests.

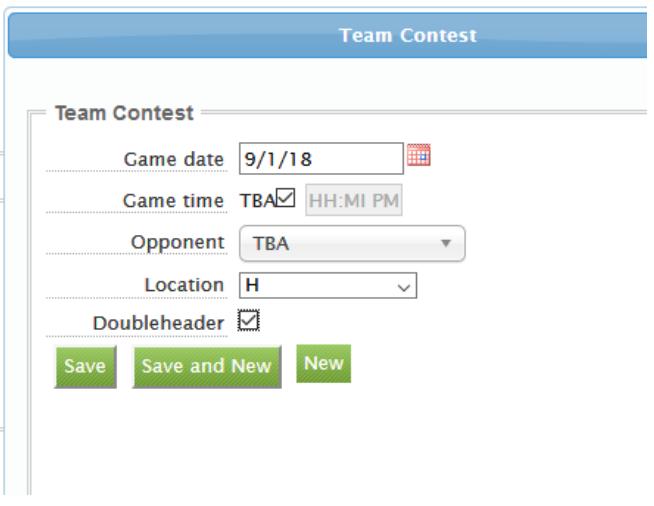

**Note:** You do **NOT** need to enter both doubleheader contests. While it will only show one listing on the schedule page, when you submit the file, two contests will be displayed.

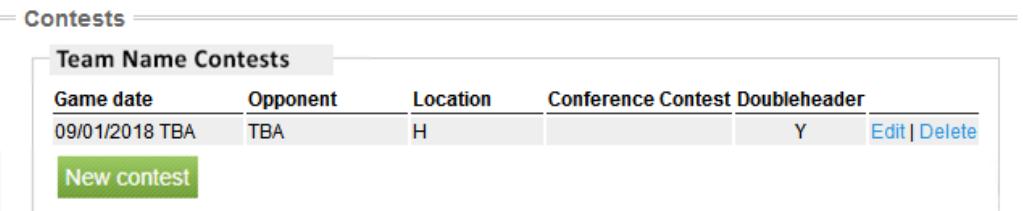

# **Adding Additional Contests**

• If you need to add additional contests, click the "Save and New" button. Follow the same steps as above. When you have finished adding your last contest, click "Save and New" once more then close the pop-up.

 $\overline{\phantom{a}}$ 

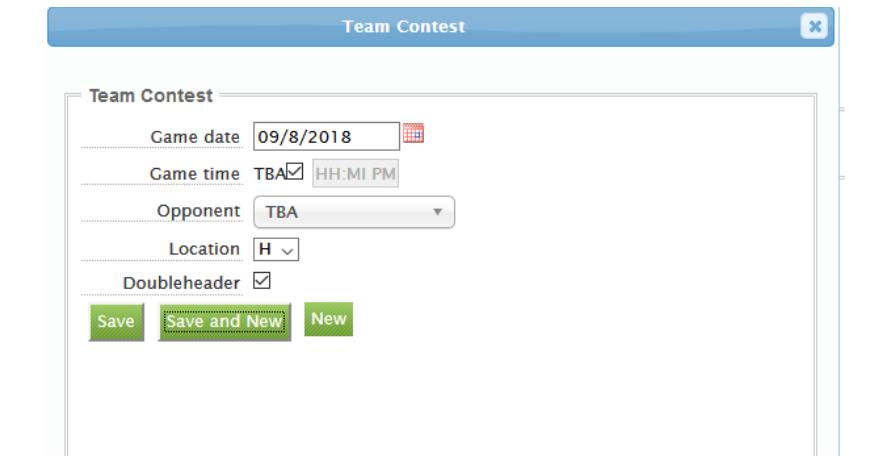

• The schedule will be listed under "Contests."

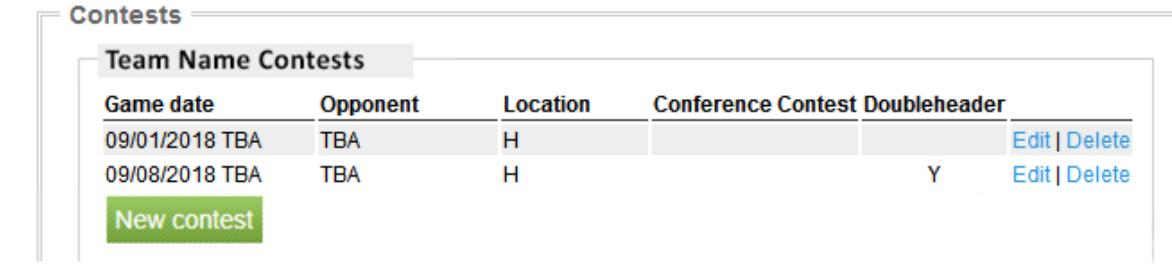

## **To Delete a Contest**

• To delete a contest, click the "Delete" hyperlink next to the line. You will be prompted to confirm deletion, and then click the "OK" button.

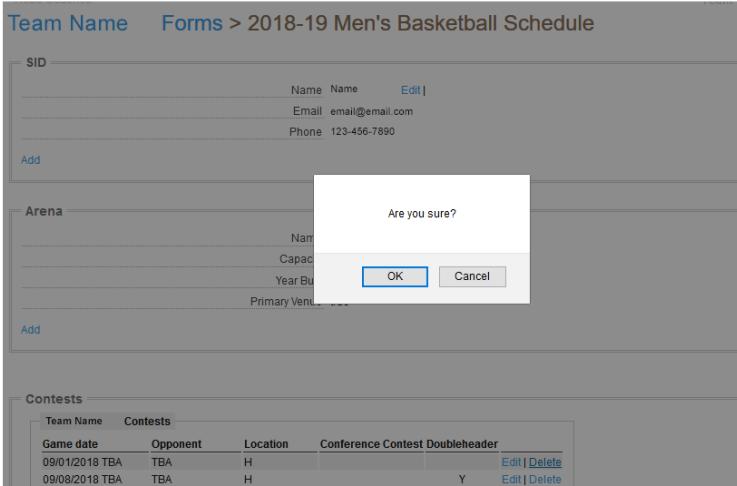

# **ADDING CONTESTS FROM OPPONENTS' SCHEDULES**

• If any of your opponents have completed their schedules, you will see a list to the right of contests under "Contests Opponents Entered."

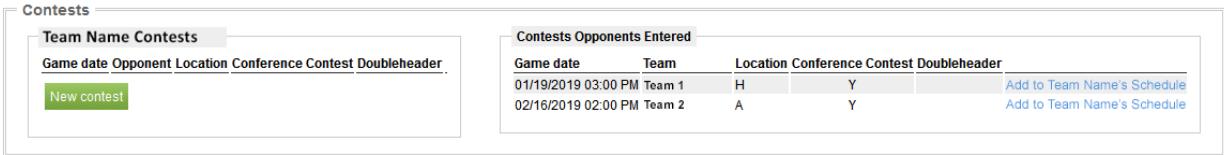

• To add any of the contests listed click the hyperlink to the right of the "Doubleheader" column.

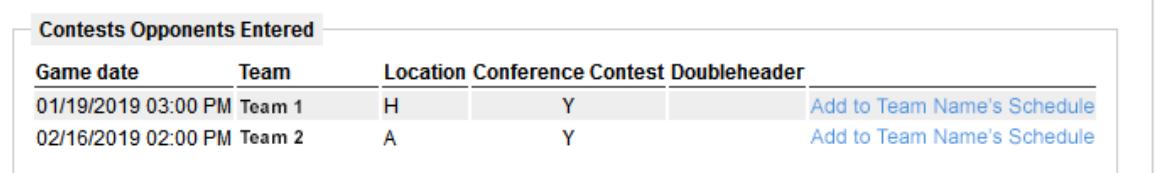

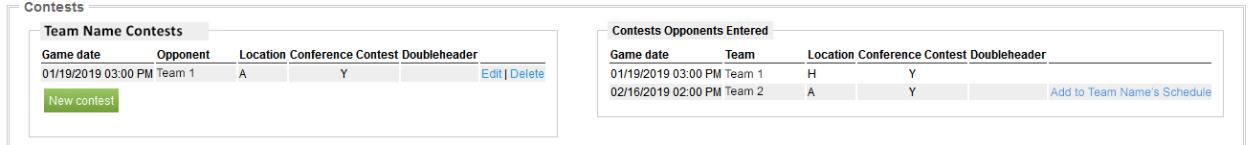

### **COUNTABLE CONTESTS**

- For information about countable contests, please review the statistics countable opponents [policy.](http://fs.ncaa.org/Docs/stats/ForSIDs/CountOppDefinition.pdf)
- Scrimmages, alumni games, junior varsity games, and contests against community colleges or junior colleges should **NOT** be entered on the schedule.

### **CONFERENCE POSTSEASON TOURNAMENTS**

• Please do NOT enter any postseason conference tournament dates into your schedule (even if you know the dates and site of your conference tournament). At the end of the regular season, after the statistics staff has acquired all conference brackets listing match-ups, staff will enter these contests.

#### **FINAL STEPS**

\_\_\_\_\_\_\_\_\_

• When you are finished entering your entire schedule, from the sport schedule page, click "Submit Form," which may be found at the bottom of the page.

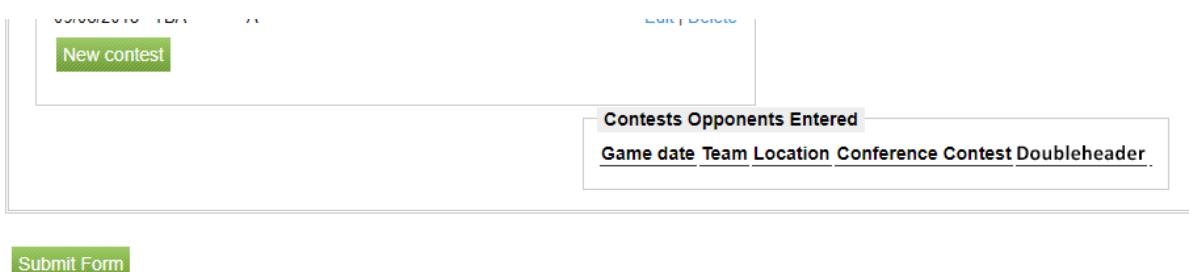

• When a schedule has been submitted, a completion date will be added to the schedule.

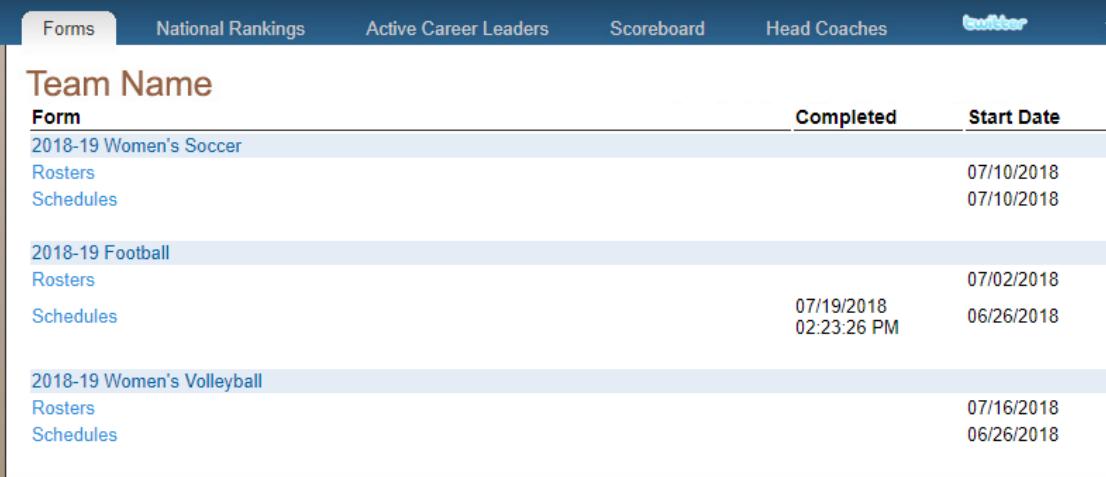

• To make a change before the schedules deadline, simply go back to the forms page, and click the schedule you wish to change.

### **TENTATIVE SCHEDULE**

- If you know most of your schedule but are waiting on the last couple of games to be finalized, please enter the schedule as it stands currently. Even after you have submitted the schedule, you still can make changes to it, as long as it is before the deadline. Once you have made changes to your schedule, be sure to save and submit it again.
- Please contact any members of the statistics staff, if you have any questions about completing a schedule.